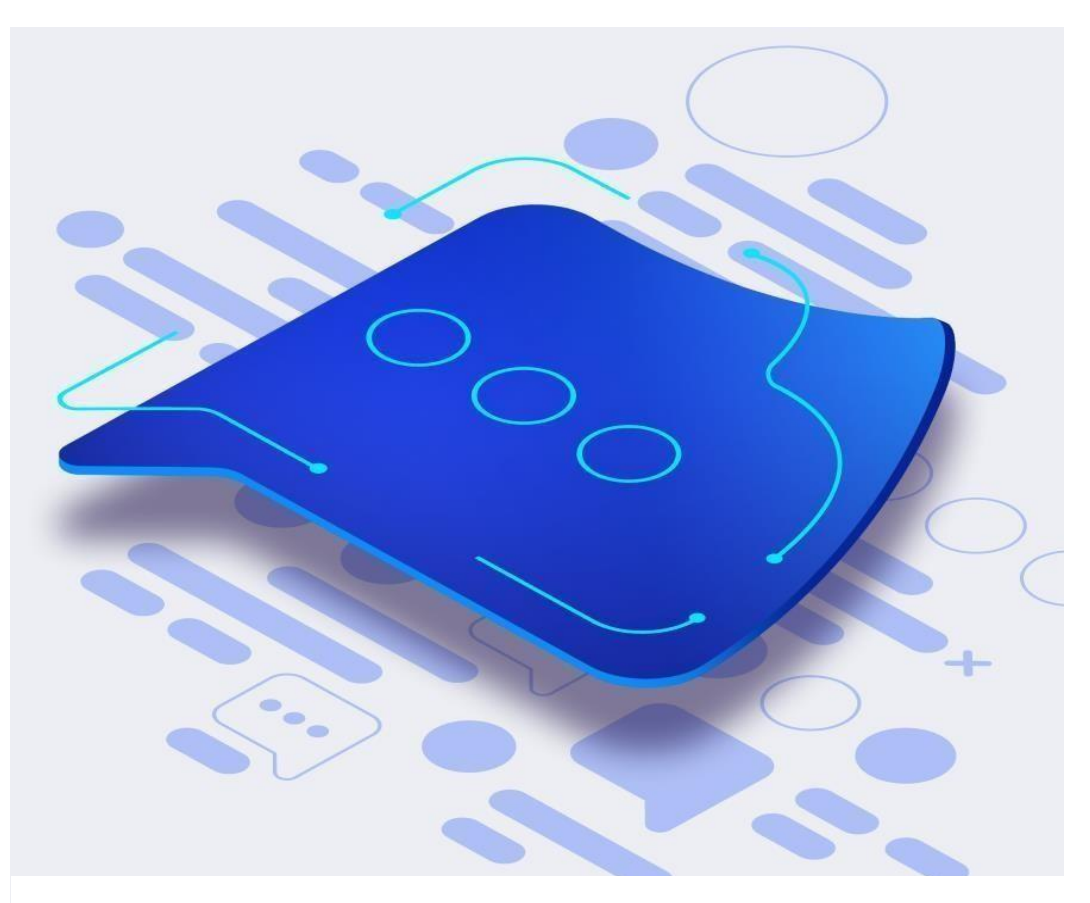

## Как работать

### в почтовом сервисе VK WorkMail

#### Оглавление

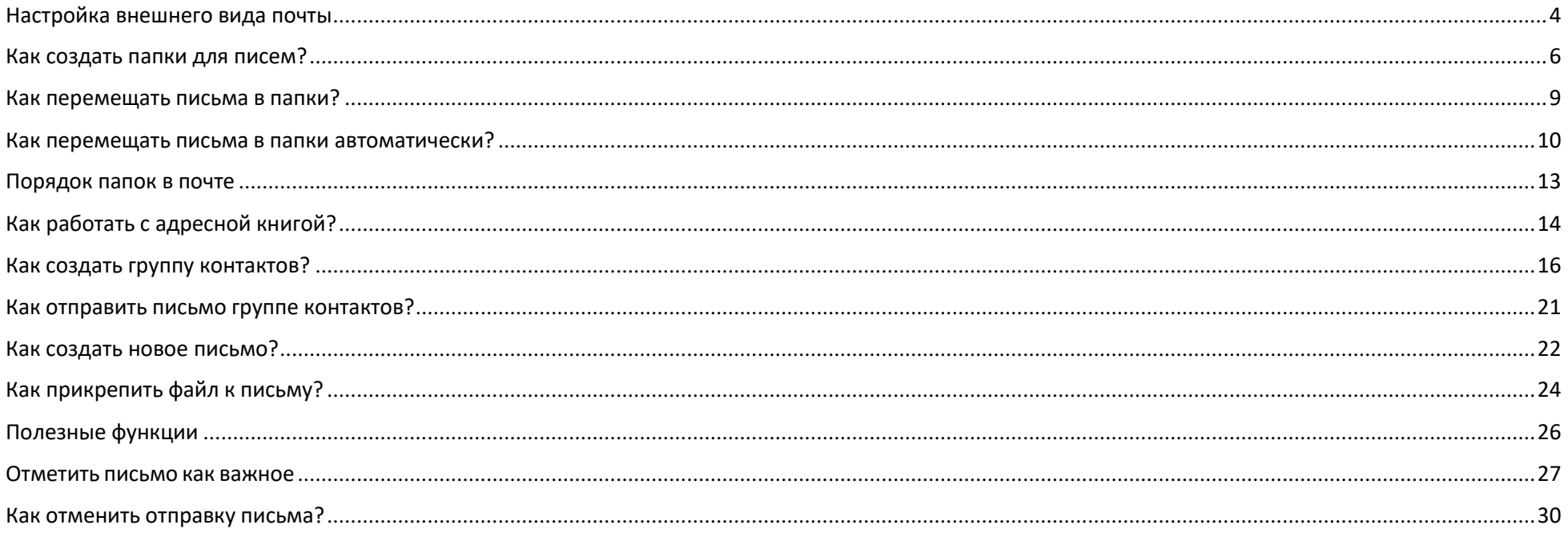

### Вход и авторизация

нужно перейти по ссылке <https://biz.mail.ru/login/fa.ru> и авторизоваться, используя свою учетную запись @fa.ru (ваши логин и пароль, которые применяются во всех сервисах университета)

Далее перейти в **Настройки -> Все настройки -> Почта с других ящиков** и нажать «**Изменить»** справа от вашего логина @fa.ru**,** в поле **Пароль** еще раз ввести пароль от логина @fa.ru.

В качестве рекомендуемого можно использовать отечественный браузер Атом <https://browser.ru/> от компании VK. Этот браузер установлен на рабочие компьютеры автоматически.

## <span id="page-3-0"></span>Настройка внешнего вида почты

Можно изменять ширину левой колонки с папками. Чтобы она занимала меньше места на экране, и вместо названий папок отображались только пиктограммы, удерживайте границу между колонками левой кнопкой мыши и передвигайте её влево или вправо.

В трёхколоночном виде добавляется область для чтения письма, и таким образом почтовый ящик состоит из трёх колонок —колонки с папками, с письмами и с открытым письмом. Также можно изменять ширину колонок, двигая вертикальные границы между ними (колонки обозначены цифрами):

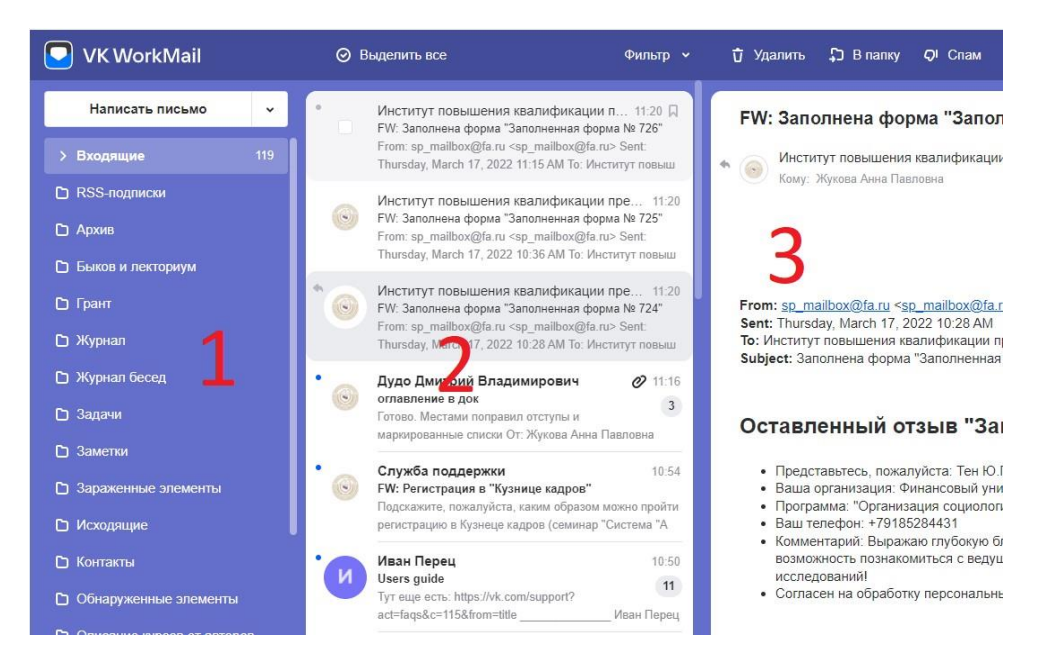

Чтобы на экран вмещалось больше информации можно включить компактный вид почты. Строки сузятся, а размер текстов уменьшится.

Чтобы включить/отключить компактный или трёхколоночный вид, выберите <sup>®</sup> и включите соответствующие команды.

В этом же окне можно выбрать оформление почты:

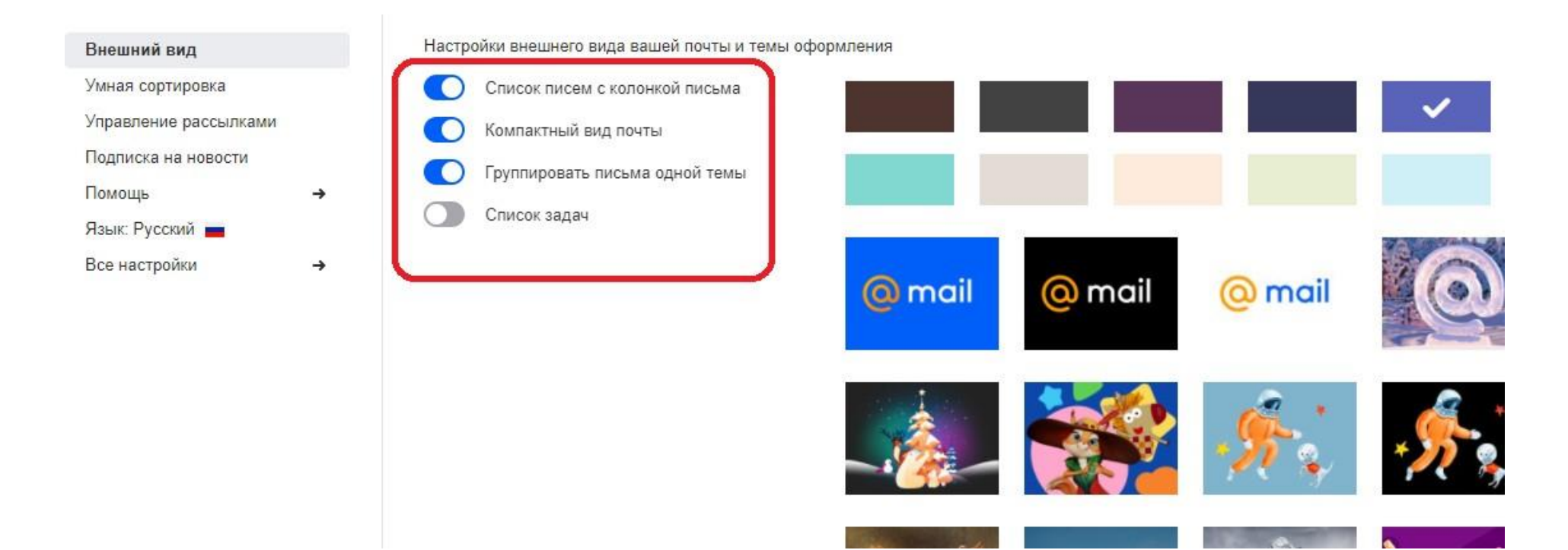

### <span id="page-5-0"></span>Как создать папки для писем?

Для структурирования сообщений создайте папки. Нажмите на «Новая папка» в меню почты. Укажите название папки.

Выберите «Папка на верхнем уровне», если вы хотите, чтобы папка отображалась в списке остальных папок. Выберите название родительской папки, если вы хотите создать подпапку. Установите галочку, чтобы входить в папку с дополнительным паролем. Нажмите «Добавить папку»:

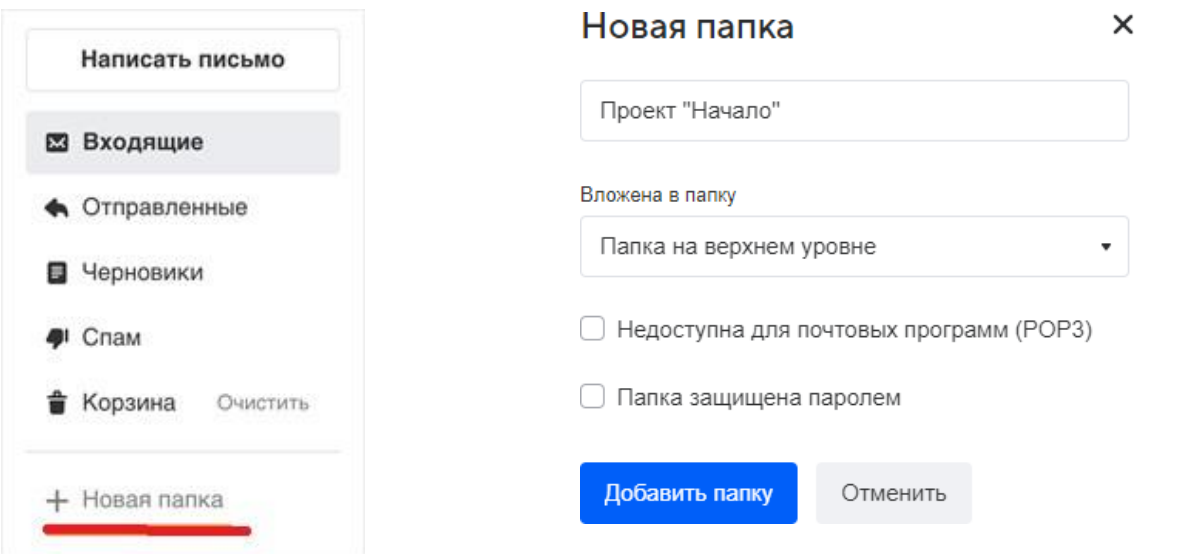

#### Созданные папки можно редактировать.

Чтобы перейти к настройкам отдельной папки нажмите правой кнопки мыши на папке, выберите «Редактировать папку»:

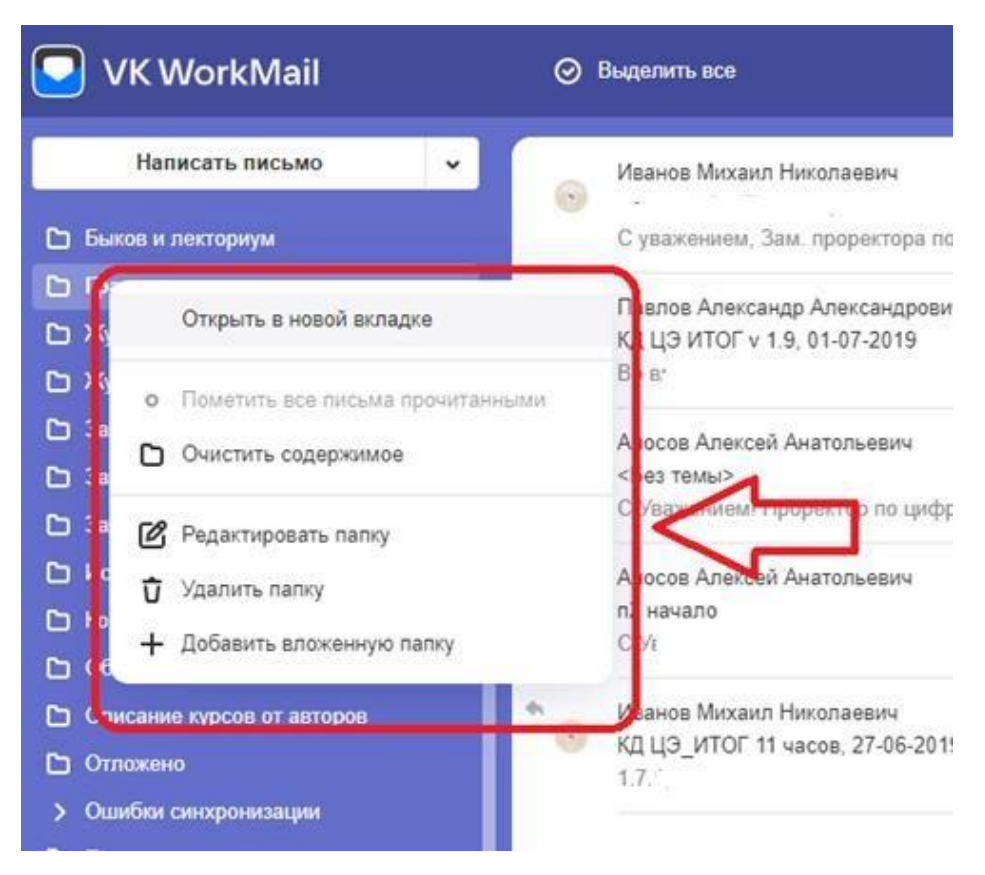

В настройках вы можете переименовать папку, установить на нее пароль, создать подпапку:

#### Редактирование папки

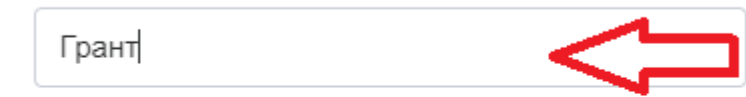

Вложена в папку

Сохранить

Папка на верхнем уровне

◆ Недоступна для почтовых программ (РОРЗ)

Отменить

□ Папка защищена паролем

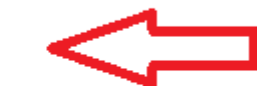

 $\blacksquare$ 

 $\times$ 

### <span id="page-8-0"></span>Как перемещать письма в папки?

Чтобы переместить одно или несколько писем из списка вручную, выделите письма, нажмите «В папку», выберите папку для перемещения:

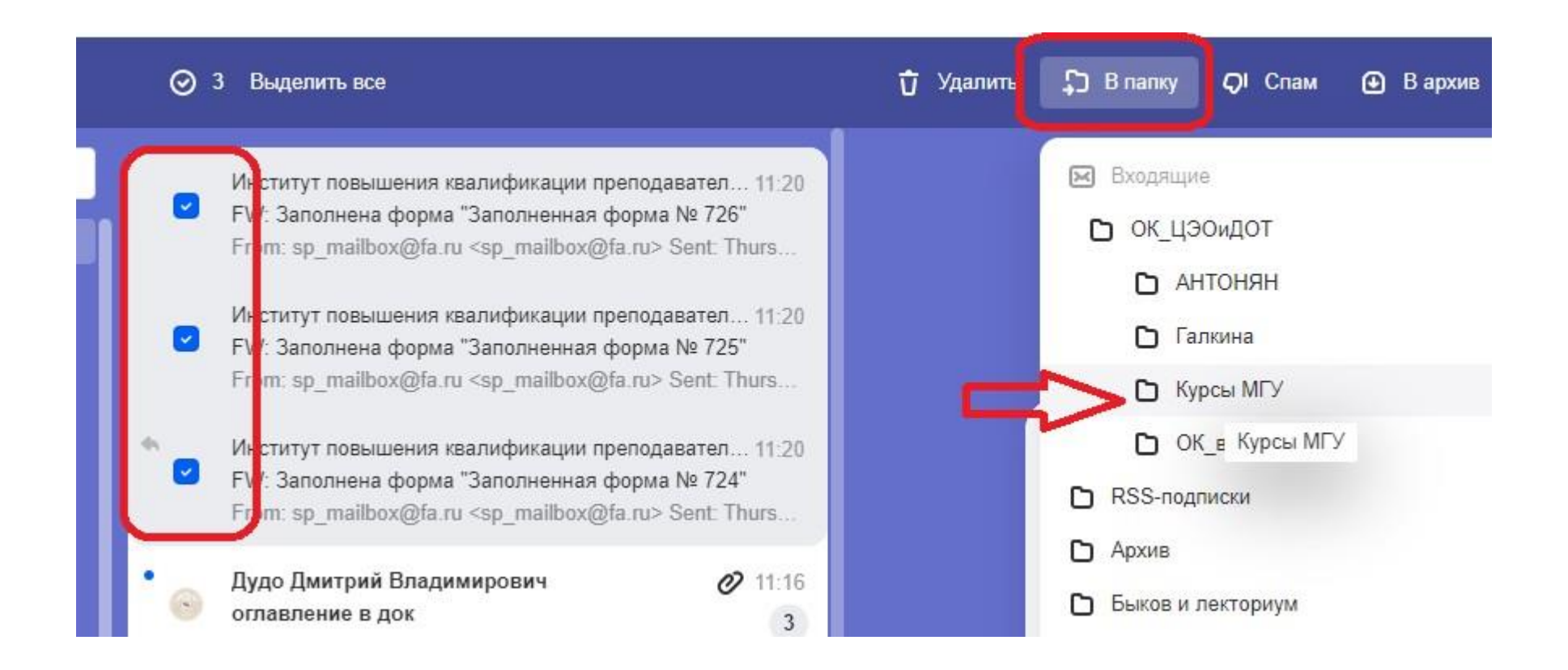

# <span id="page-9-0"></span>Как перемещать письма в папки автоматически?

Чтобы письма с определённым признаком автоматически перемещались в конкретную папку, настройте фильтр: создайте папку, откройте письмо, которое

хотите автоматически перемещать в папку, выберите в верхнем меню значок выберите «Создать фильтр» (Shift+L):

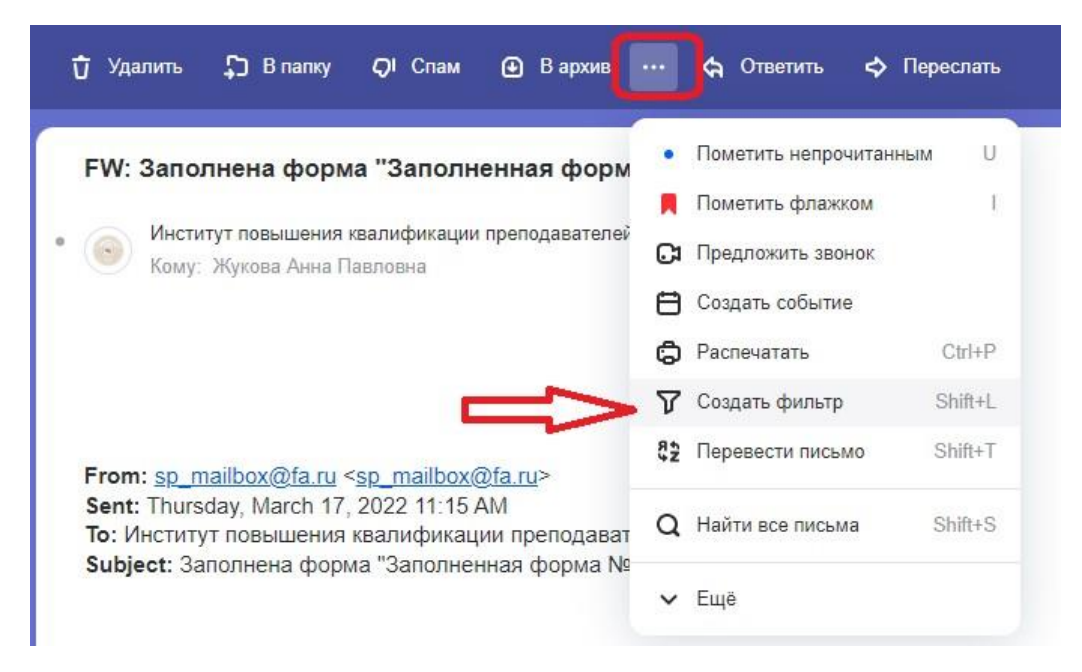

Почта определит признаки письма и предложит создать фильтр. Вы можете отредактировать условия или добавить другие. Чтобы складывать письма от отправителя в определенную папку, выберите её в списке «Тогда»:

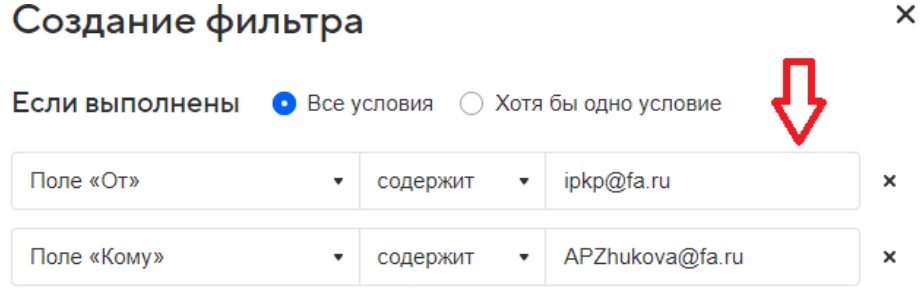

#### + Добавить условие

Отменить

Сохранить

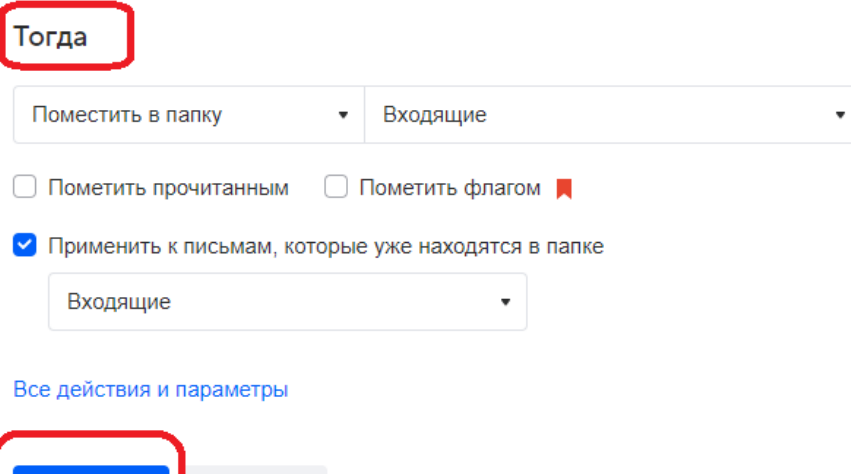

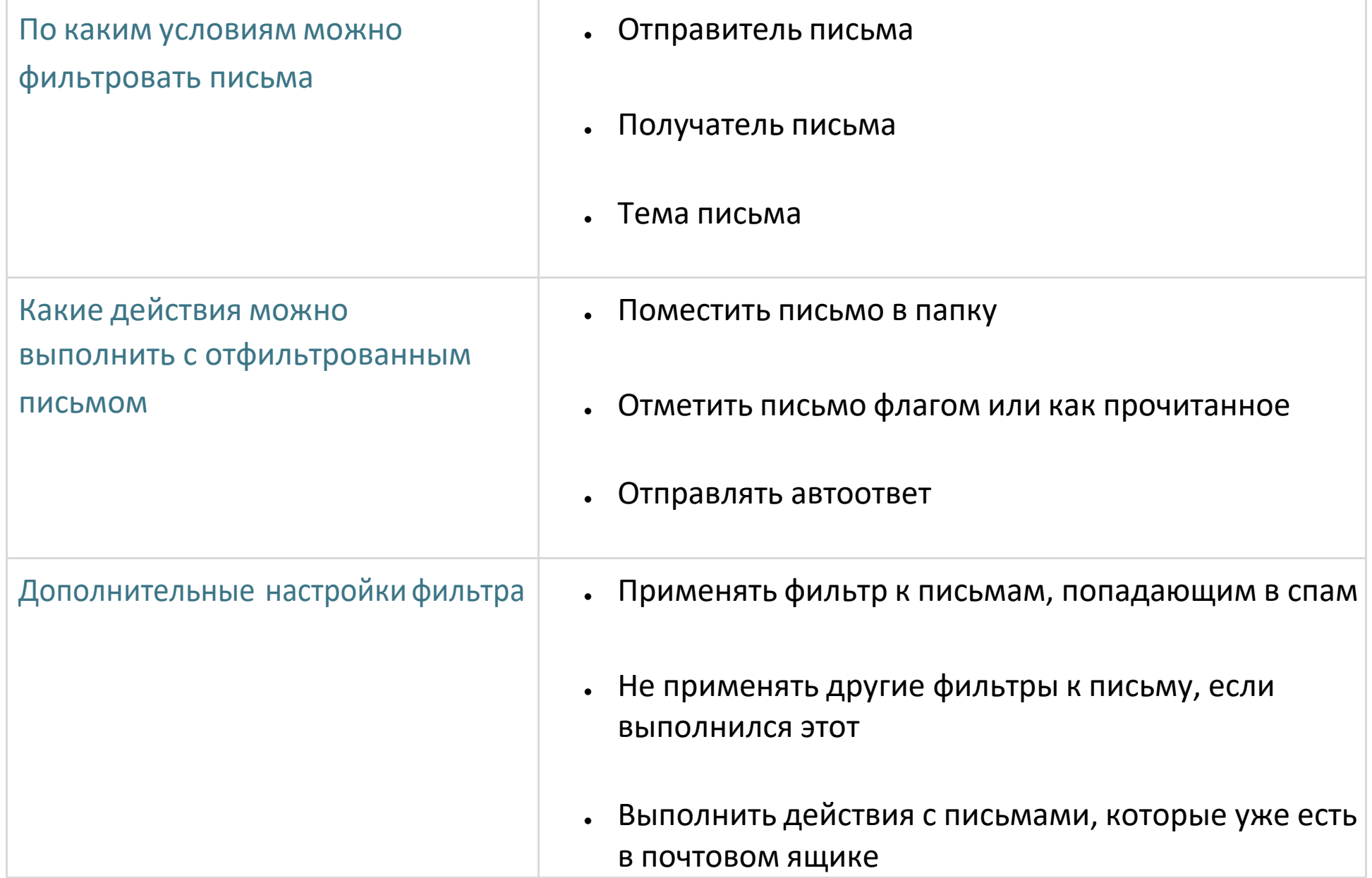

### <span id="page-12-0"></span>Порядок папок в почте

Папки в почте выстраиваются автоматически в алфавитном порядке. Первой всегда стоит папка «Входящие», затем папки с названием от 0 до ∞, затем — от A до Z и в конец — от А до Я. Завершают список служебные папки: «Отправленные», «Исходящие», «Черновики», «Архив», «Спам», «Корзина».

Если вы хотите поставить папки в собственном порядке, добавьте вначале их названий числа: 0, 1, 2, 3 и так далее, пока не обозначите нужные папки:

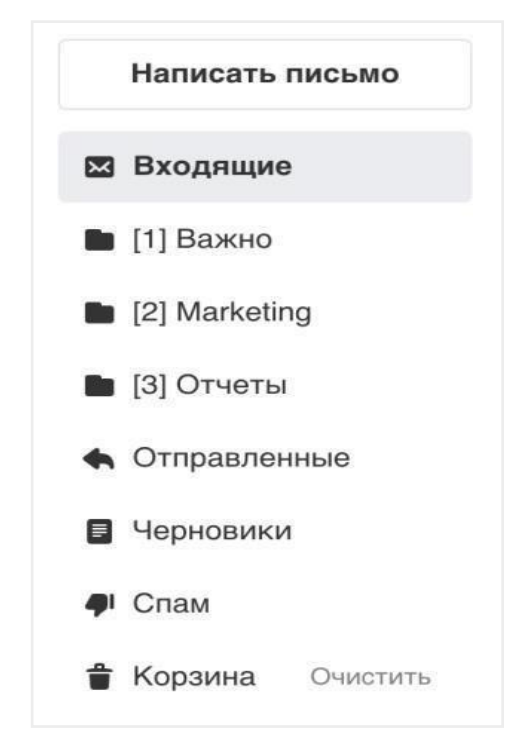

# <span id="page-13-0"></span>Как работать с адресной книгой?

Адресная книга вызывается нажатием на значок **8**:

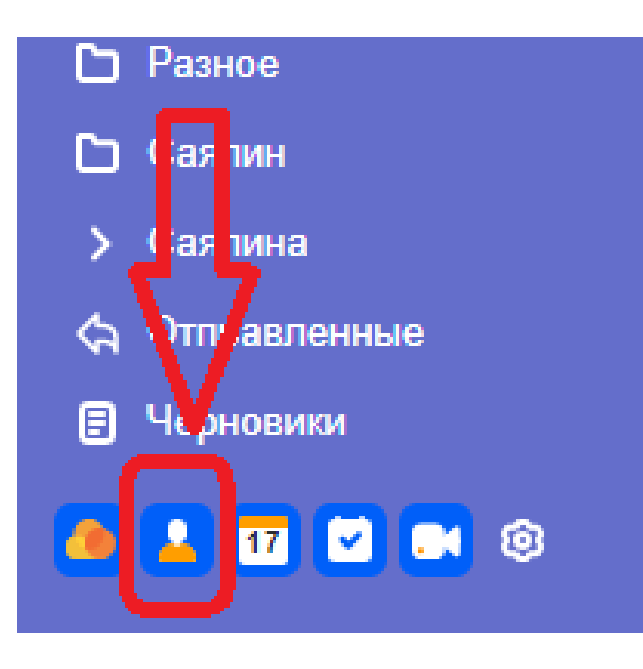

### Меню контакты позволяет найти пользователя, написать ему письмо, создать событие в календаре с его участием:

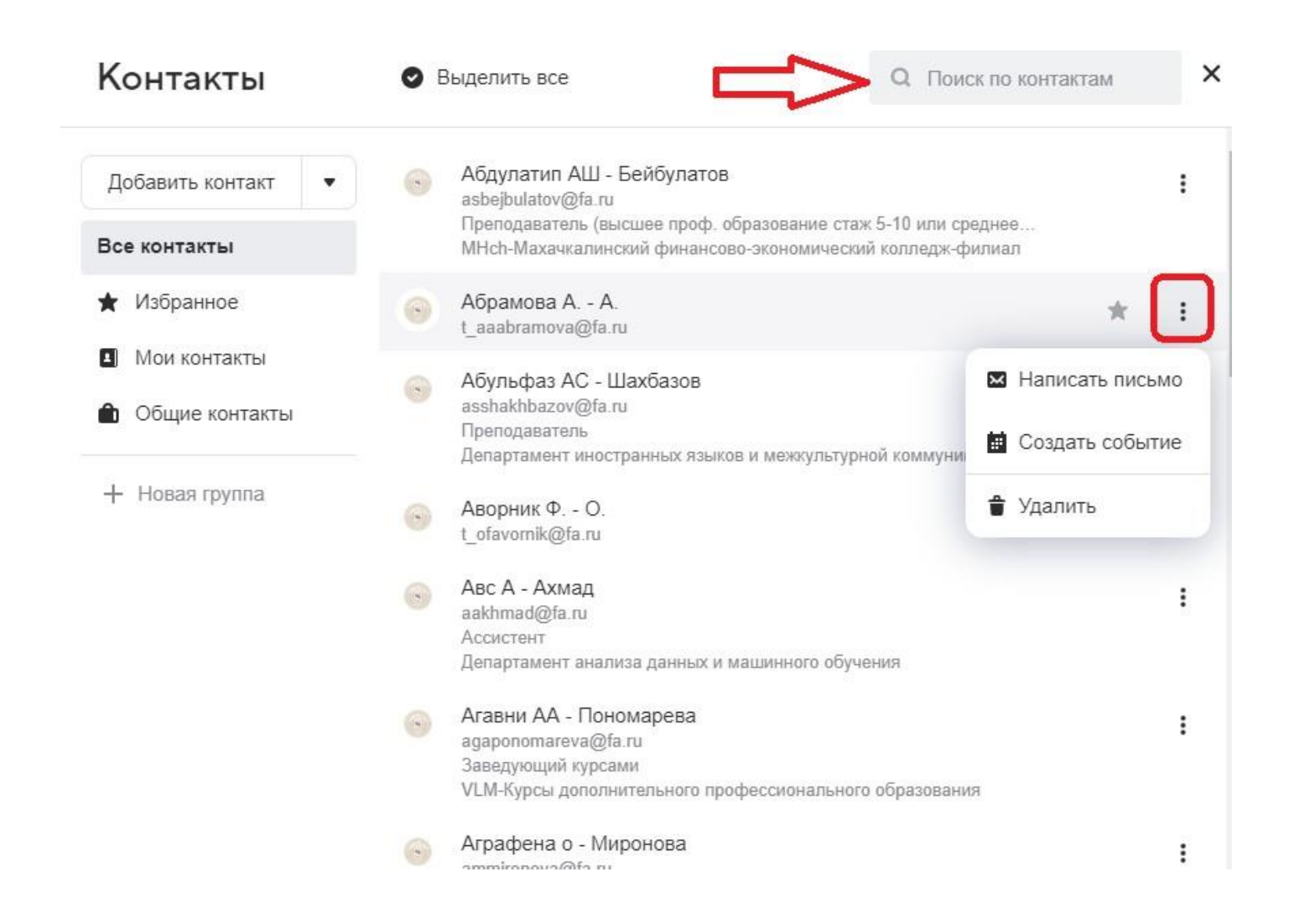

### <span id="page-15-0"></span>Как создать группу контактов?

Если вы часто отправляете письма одинаковому списку людей, объедините контакты в группу. Так вам не нужно будет выбирать по отдельности каждого получателя, чтобы отправить общее письмо. Достаточно ввести название группы, и письмо отправляется всем контактам в ней.

Откройте адресную книгу нажатием на значок **. Выберите «Новая группа»:** 

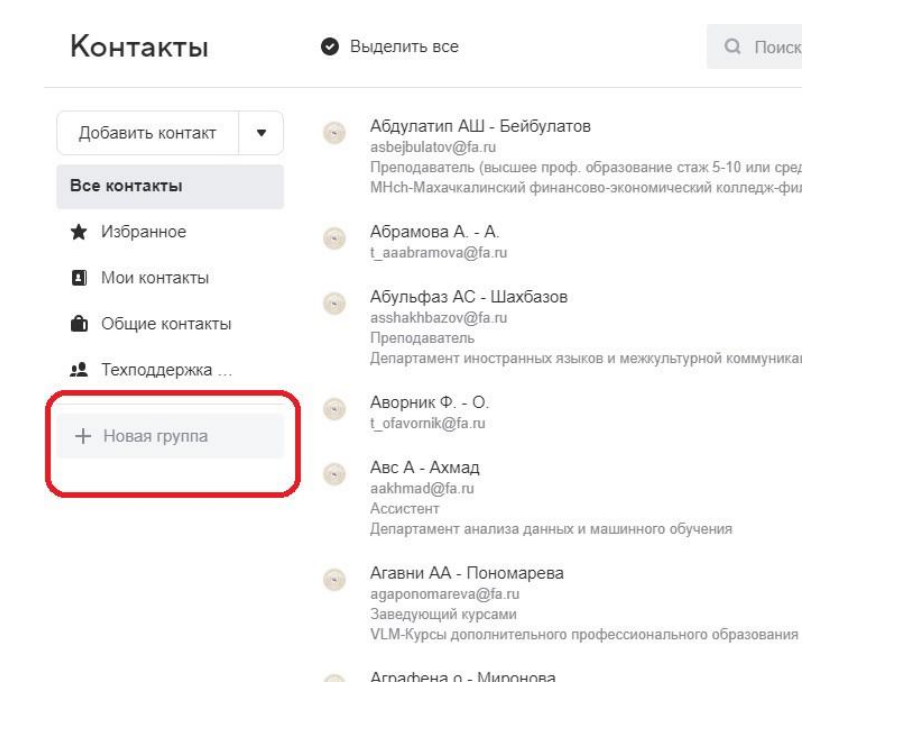

Введите название группы, нажмите «Сохранить»:

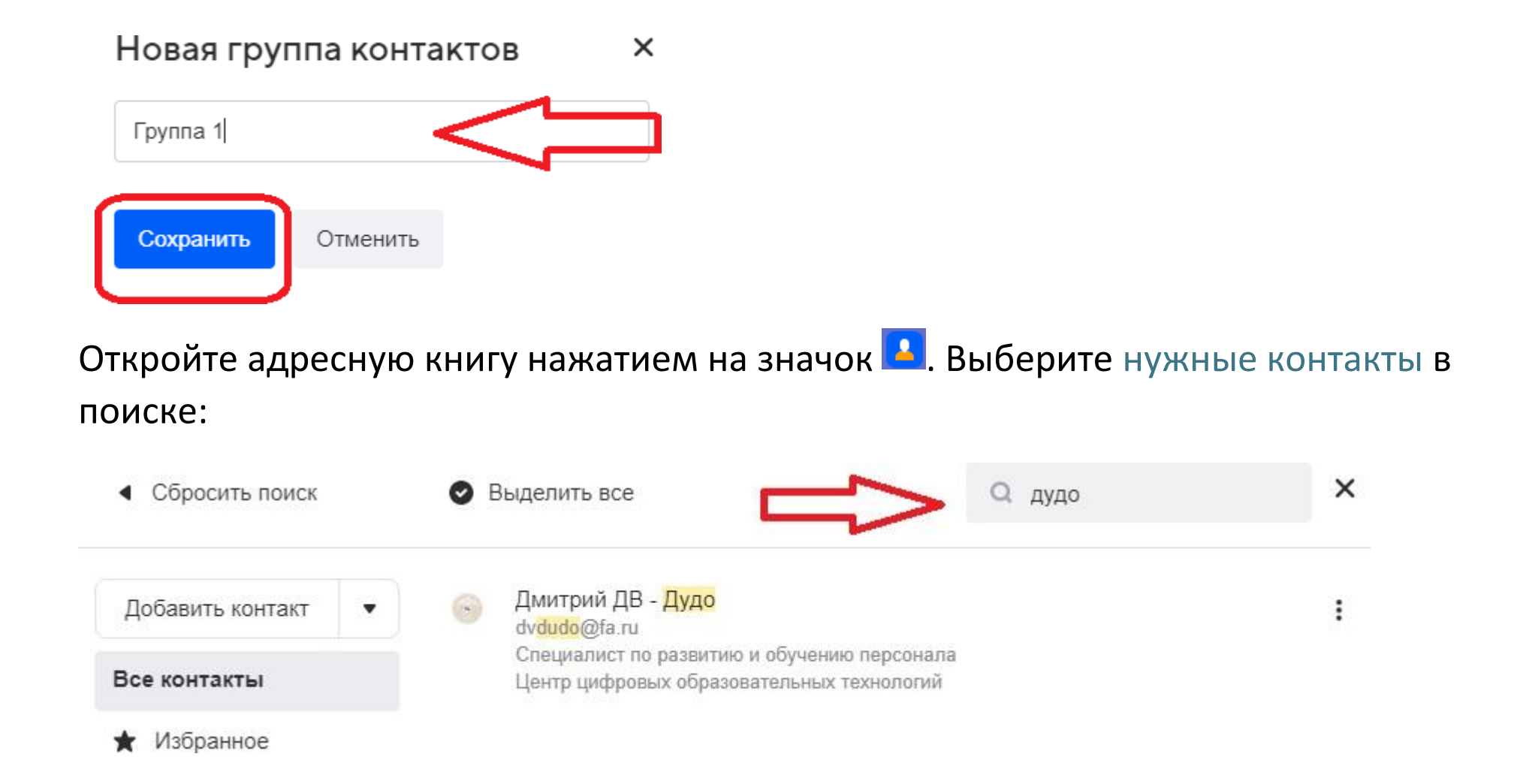

### Нажмите на контакт левой кнопкой мыши, выберите значок  $\frac{1}{2}$  и нажмите «В группу»:

• Вернуться

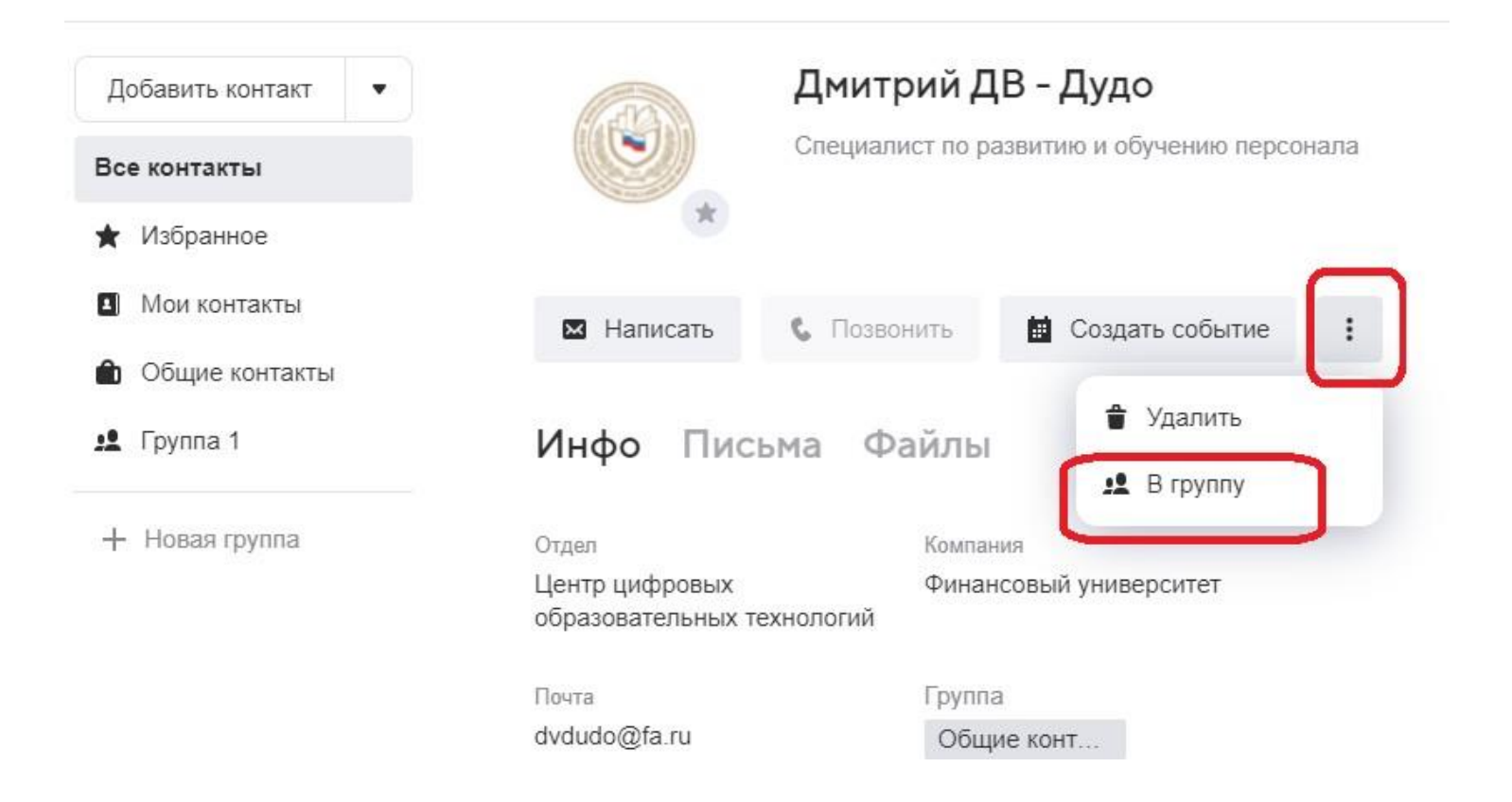

Выберите группу, в которую хотите поместить контакт и нажмите «Применить»:

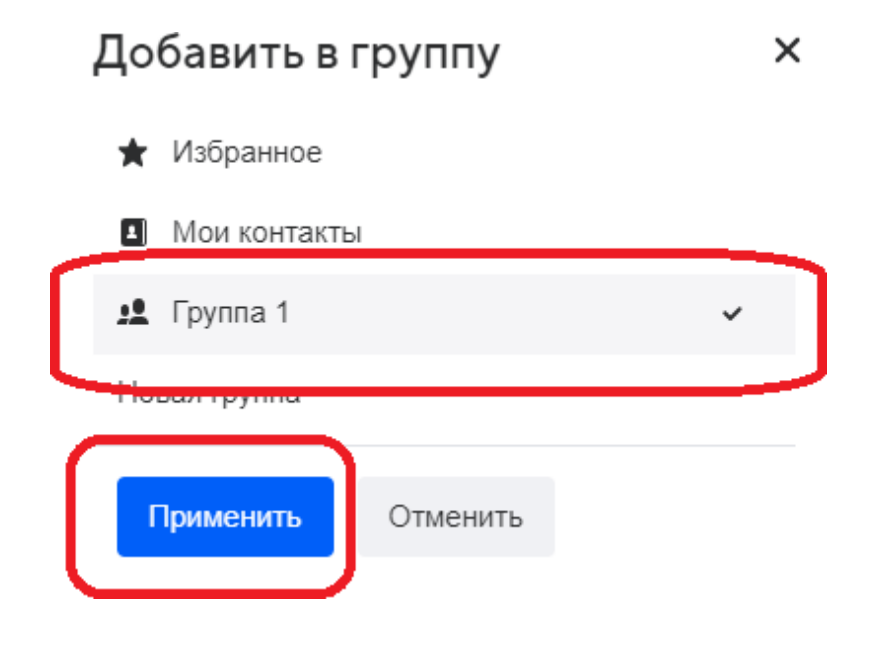

Вы можете редактировать состав группы.

Откройте адресную книгу нажатием на значок и выберите группу.

При нажатии на значок  $\vdots$  можно выбирать действия с контактами:

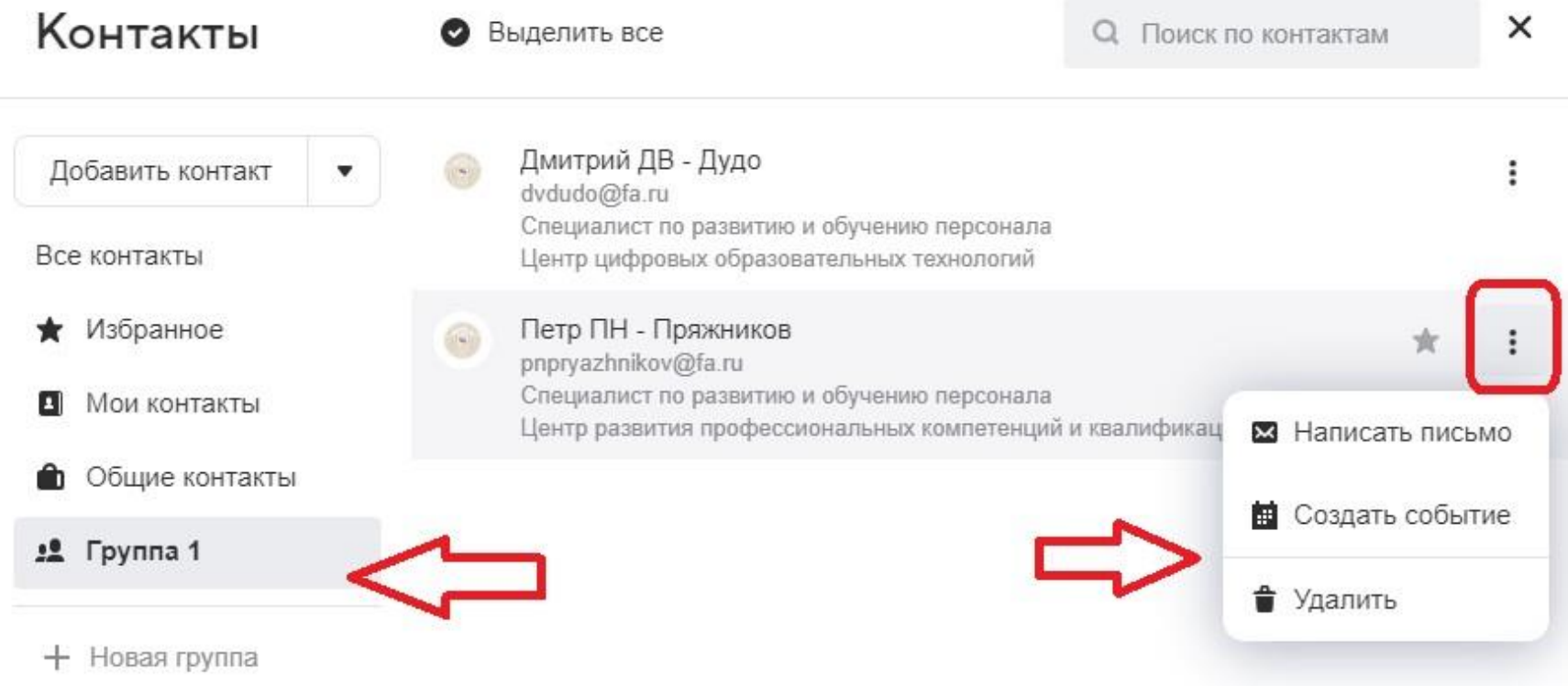

## <span id="page-20-0"></span>Как отправить письмо группе контактов?

Перейдите к созданию нового письма.

В поле «Кому» начните писать название группы:

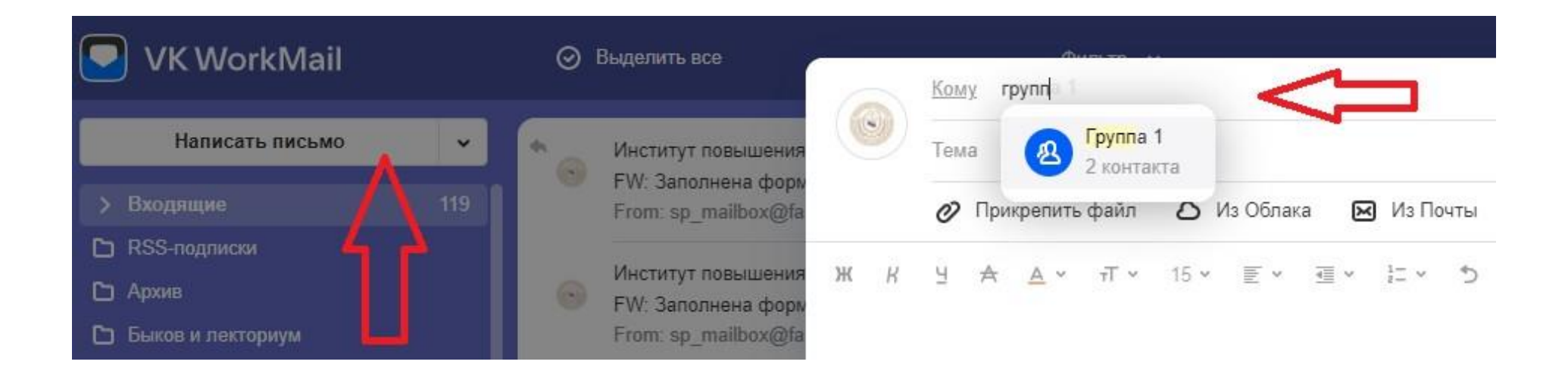

### <span id="page-21-0"></span>Как создать новое письмо?

Чтобы создать новое письмо, на странице списка писем нажмите «Написать письмо» в меню слева.

В окне написания по умолчанию включено только поле «Кому». Чтобы включить поля «Копия» и «Скрытая копия», нажмите нанадписи в поле «Тема»:

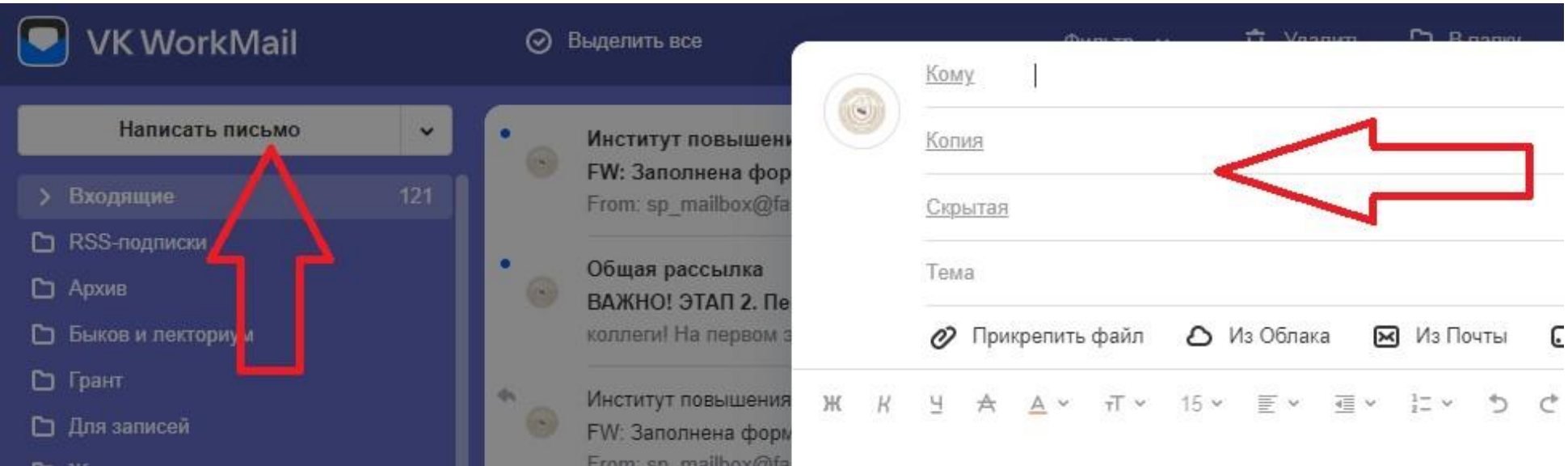

Чтобы добавить получателя, установите курсор в нужное поле.

Почта предложит добавить получателей из последних и частых переписок. Если в предложенном списке нужного адреса нет, начните вводить имя или адрес получателя. По мере ввода почта покажет все совпадения.

Также вы можете выбрать получателей письма из контактной книги. Для этого нажмите на название полей «Кому», «Копия» или «Скрытая копия». Откроется адресная книга. Выделите получателей, нажимая на аватары.

# <span id="page-23-0"></span>Как прикрепить файл к письму?

Вы можете отправлять в письме документы, фотографии и изображения, аудио- и видеофайлы, веб-страницы и другие виды файлов. Чтобы прикрепить файл с компьютера нажмите «Прикрепить файл», выберите файл, который вы хотите прикрепить к письму, нажмите «Открыть»:

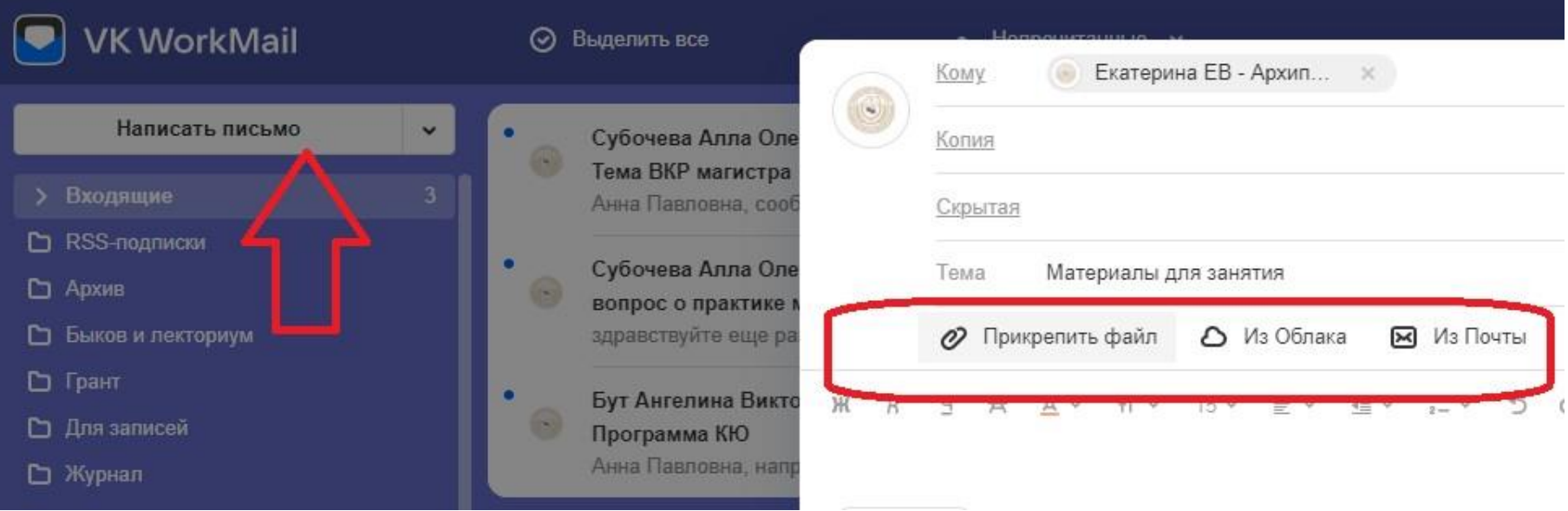

Кроме файлов с компьютера вы можете прикреплять к письму те файлы, которые уже находятся в вашем почтовом ящике. Для этого выберите опцию «Из Почты» и прикрепите нужный файл.

### <span id="page-25-0"></span>Полезные функции

При создании нового письма обратите внимание на левую нижнюю его часть. Вы найдете

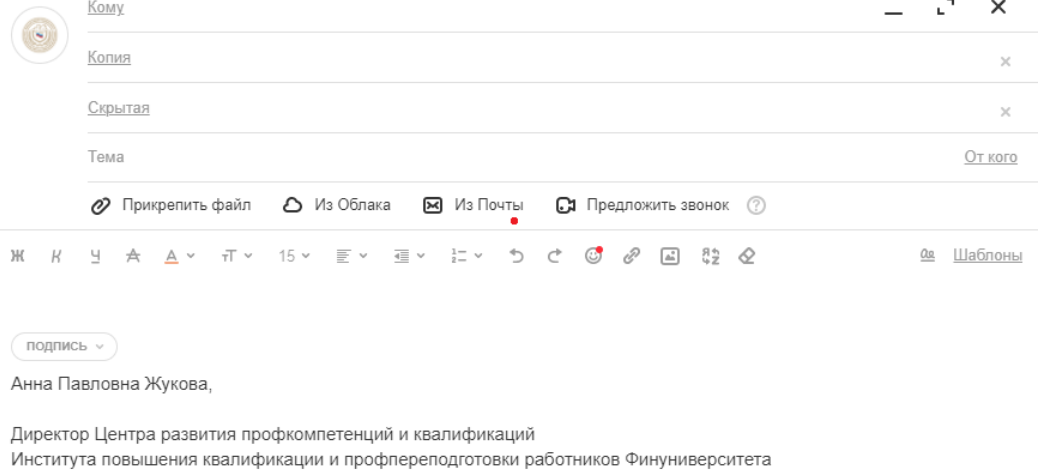

Отправить Отменить  $\odot$  $\begin{picture}(20,20) \put(0,0){\line(1,0){10}} \put(15,0){\line(1,0){10}} \put(15,0){\line(1,0){10}} \put(15,0){\line(1,0){10}} \put(15,0){\line(1,0){10}} \put(15,0){\line(1,0){10}} \put(15,0){\line(1,0){10}} \put(15,0){\line(1,0){10}} \put(15,0){\line(1,0){10}} \put(15,0){\line(1,0){10}} \put(15,0){\line(1,0){10}} \put(15,0){\line(1$ Сохранить

полезные функции почты:

### <span id="page-26-0"></span>Отметить письмо как важное

Нажмите , чтобы отметить письмо как важное. В почтовом ящике получателя оно будет отмечено восклицательным знаком

### Уведомление о прочтении письма

Нажмите , чтобы добавить к письму запрос о прочтении. Перед текстом письма получатель увидит сообщение о том, что вы попросили отправить уведомление, когда он прочитает письмо. ВАЖНО: даже прочитав письмо, получатель может не нажать «Отправить подтверждение о прочтении». Тогда уведомление не придет.

### Напоминание о неответе

Нажмите , чтобы настроить напоминание о неответе. Если получатель не ответит на письмо через выбранный промежуток времени, вам придёт письмо с темой «Напоминание. Вам не ответили на письмо».

### Отложенная отправка письма

Нажмите , чтобы выбрать время отправки письма. Установите дату и время, нажав на надписи во всплывающем окне:

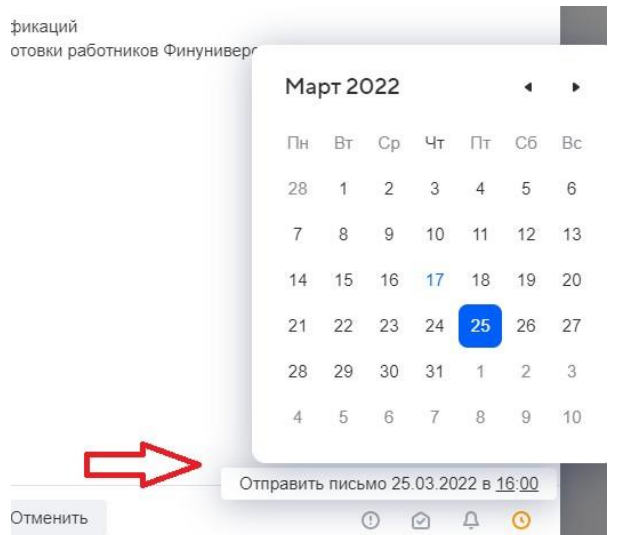

До установленного времени письмо хранится в папке «Исходящие». Здесь вы можете отредактировать его или отменить отправку.

Чтобы отменить отправку:

- 1. Откройте письмо, которое ожидает отправки
- 2. Нажмите на активный значок отложенной отправки  $\qquad \qquad$ , чтобы он стал серым
- 3. Нажмите «Отменить, чтобы удалить письмо или «Сохранить», чтобы оставить его в черновиках.

## <span id="page-29-0"></span>Как отменить отправку письма?

Если после отправки письма вы поняли, что ошиблись, например, адресатом или забыли прикрепить файл, то у вас есть возможность отменить отправку в течение 20 секунд. После нажатия на кнопку «Отправить» в теле письма отображается окно с кнопкой «Отменить отправку» и счетчик 20 секунд. Если нажать на кнопку до истечения времени, письмо не будет отправлено.

Также можно воспользоваться горячими клавишами Ctrl+Z:

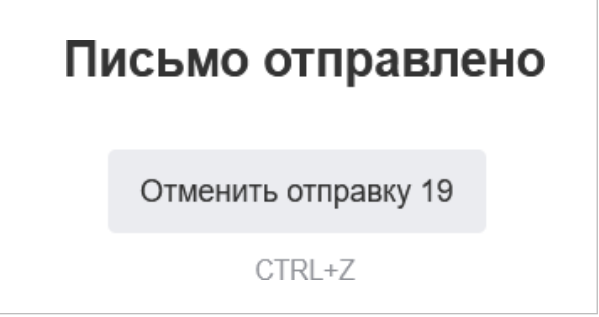